# How to Setup Multiple Monitors in Windows 8.1

# Table of Contents:

- 1. [Setup Multiple Monitors](#page-0-0)
- 2. [Key Feature Enhancements of Dual Monitor Usage](#page-1-0)
- 3. [Connect a Monitor](#page-2-0)
- 4. [Setting Display Styles for Multiple Monitor](#page-3-0)

# This article provides information on "Multiple Monitor Setup in Windows 8.1".

### <span id="page-0-0"></span>Setup Multiple Monitors

There have been several changes introduced that will provide a much better experience for users that have computers with multiple monitors attached.

You can get started with multiple monitors either from the Windows UI or Desktop interface.

### For Windows UI:

- 1. Invoke Windows Charms by swiping in from the right or moving the mouse cursor to one of the right‐hand side corners
- 2. Choose Devices,
- 3. Select Second Screen.
- 4. There are four options: PC screen only, Duplicate, Extend, and Second screen only. Select the best option for you.

These options will let you configure the screens as follows:

PC screen only - The second screen is ignored and only the PC's primary display is used.

Duplicate ‐ The second screen mirrors, the primary display.

Extend ‐ The PC display is extended across the two screens and allows you to have a desktop that spans two screens or

to use Windows UI on one screen and the desktop on the other.

Second screen only - The main PC display will be disabled and only the secondary screen is used.

#### For traditional Desktop mode:

- 1. Go to the Control Panel and choose Display.
- 2. Choose Change Display Settings on the left.
- 3. In the Change Display Settings window, click and drag the virtual monitors to mimic your physical setup.
- 4. Click OK to finish.

### <span id="page-1-0"></span>Key Feature Enhancements of Dual Monitor Usage

#### 1. Corners and edges are active on all monitors

- Navigating with the corners of the screen with a mouse or with the edges of a screen with touch is part of the core navigation experience for Windows 8. It is important to support these corners and edges the right way on a PC with multiple monitors. Windows 8 does this by making the corners and edges of all attached displays active.
- $\circ$  There is no concept of a single main monitor when it comes to the Windows UI and apps. The monitor that you access one of the corners on will be the monitor where that interface will display.

Accessing the Start Screen or previous app from the left corners will always open the UI on the display you accessed the corners from.

This applies to the Charms Bar as well.

#### 2. Easily move Windows UI apps to another monitor

- $\circ$  You can easily move Windows UI apps to another monitor by grabbing it along the top edge and dragging it from one monitor to another. If the app is snapped, it will be snapped on the other monitor as well.
- You can also move Windows UI apps from one monitor to another using the keyboard shortcuts Win+Pg Up and Win+Pg Dn

**T** Windows UI apps can only be displayed on one monitor at a time.

#### 3. Navigation along shared edges is improved

- $\circ$  On a PC with multiple monitors, one or more of the screen edges are likely to be shared. For example, two monitors sitting next to each other (where each has the same screen resolution) would share both the top and bottom edge of the screen. Because corners are so important for navigation in Windows 8, we need to be able to easily target each corner, but this is difficult when you can't just throw your mouse in any corner like you can on a single monitor system.
- $\circ$  To address this we have created real corners along shared edges, so that if you are targeting the corner, once you get there Windows won't allow you to overshoot the corner accidentally. It does this by extending the corner along shared edges so if you are moving along the edge and hit the corner (within 6 pixels) the mouse will stop. You can think of it like a 6 pixel wall extending from the shared corner
- 4. Taskbars are now shown on all monitors by default
- With multiple monitors attached, Windows 8 will draw the taskbar across each monitor. By default, all taskbar icons are displayed on the main monitor, and the taskbar on all other monitors
- $\circ$  The Taskbar is configurable in multiple displays using Taskbar Properties.
	- 1. To configure, follow the steps below:
	- 2. Right Click on the Taskbar
	- 3. Select Properties
	- 4. In Taskbar Tab, under Multiple Displays, make sure the Show Taskbar on all Displays check box is selected
	- 5. Then tap or click OK
- You can use the options control which taskbar icons are displayed on which monitor: All icons on all monitors, All icons on main taskbar and taskbars on other displays will only show icons on the display where the app is running, or only on the taskbar where the 789app is running.
- 5. Set a different background for each monitor
	- $\circ$  You can now set different background for each monitor. When selecting a personalization theme, Windows 8 automatically puts a different desktop background on each monitor. You can even set a slide show to cycle through pictures across all monitors, or pick specific background pictures for each monitor.
	- When you right‐click an image in the Personalization Control Panel, you will see an option to control which monitors the background will appear on.
- 6. Multi‐monitor slide show
	- It is very typical for people to have a multi‐monitor setup that consists of different sized and/or oriented monitors. And of course, not all photos look great in both portrait and landscape or on all screen sizes and resolutions. To address this, we've added logic to the slide show that selects the best suited images for each monitor.
- 7. Span desktop background across all monitors
	- $\circ$  You can now span a single panoramic picture across multiple monitors. We are also including a new panoramic theme in the personalization options for Windows 8.
	- $\circ$  To set this up, pick a panoramic desktop image and select Span as the picture position.

# <span id="page-2-0"></span>Connect a Monitor

Connect the monitor cord(s) from the monitor(s) to the laptop or desktop.

### Table 1: Video Connections

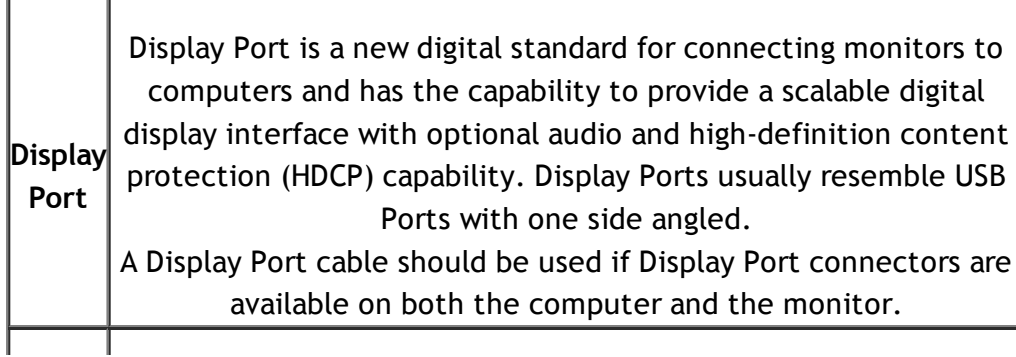

 $\mathsf{I}$ 

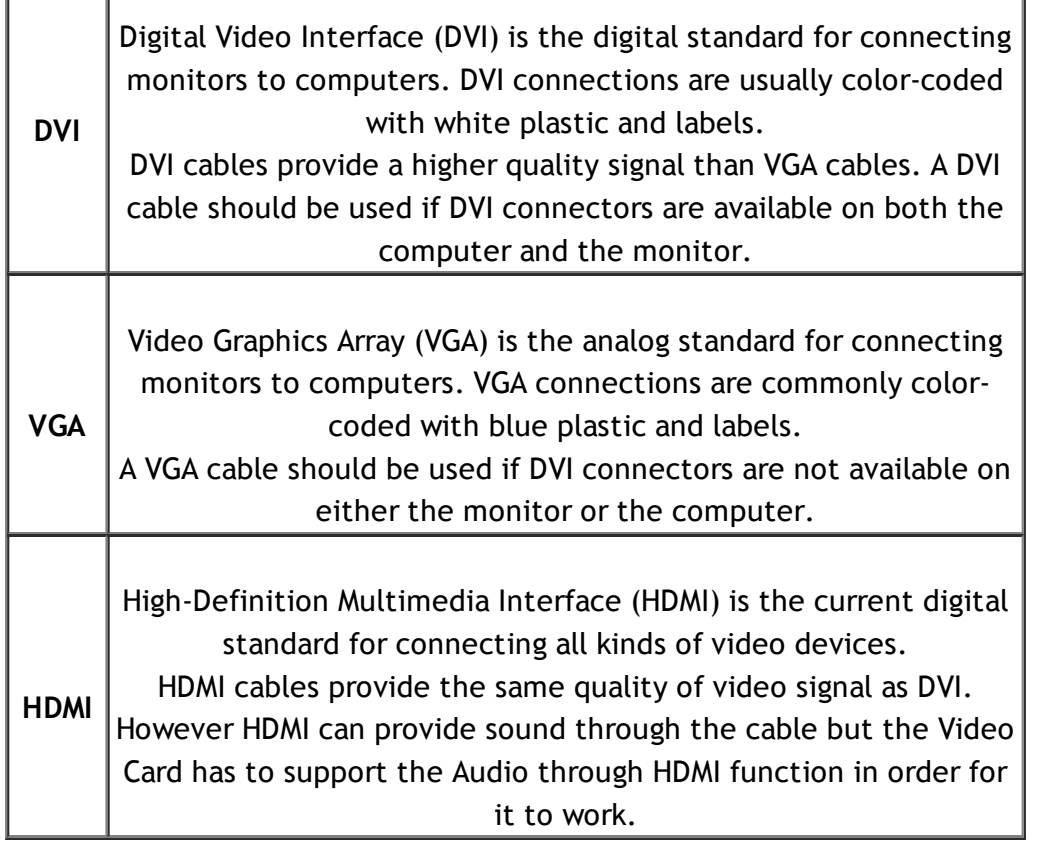

**A** A connector type such as DVI or VGA may require a cable adapter, or dongle, to connect to multiple monitors

# <span id="page-3-0"></span>Setting Display Styles for Multiple Monitor

- Duplicate These Displays: Duplicate the same screen on two monitors with the same resolution chosen based on the monitor with a lower resolution.
- Extend These Displays: This option is recommended when an external monitor is connected to a laptop,and each monitor can display different screen independently to improve user convenience. The relative position of the screens can be set up here, for example monitor 1 may be set up to be to the left of monitor 2 or vice versa. This depends on the physical position of the LCD monitor in relation to the laptop. The horizontal line displayed on both monitors can be based on the laptop or external monitor. These are all adjustable options, and all a user need do is drag the monitor of the main screen to the extended monitor.
- Show Desktop Only On: Display the status of a particular monitor. This option is typically chosen when the laptop is used as a PC so the user can enjoy a large external monitor. Most current laptops support mainstream resolutions.